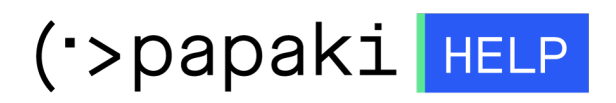

[Γνωσιακή βάση](https://tickets.papaki.com/el/kb) > [Backup/Restore](https://tickets.papaki.com/el/kb/backup-restore-3) > [Λήψη των αρχείων backup της σελίδας](https://tickets.papaki.com/el/kb/articles/backup)

Λήψη των αρχείων backup της σελίδας - 2022-11-18 - [Backup/Restore](https://tickets.papaki.com/el/kb/backup-restore-3)

Με την συγκεκριμένη υπηρεσία, μπορείτε να κατεβάσετε τα Backup των αρχείων μίας σελίδας, τοπικά στον υπολογιστή σας.

1. Συνδεθείτε στο [Control Panel](https://www.papaki.com/cp2/login.aspx) του Papaki.

**GR EN** 

## Είσοδος Μέλους

Εάν είστε ήδη μέλος στο Papaki, συμπληρώστε το Όνομα Χρήστη και τον Κωδικό.

Email/Username

Κωδικός

Είσοδος

Υπενθύμιση Κωδικού

2. Στην ενότητα **Πακέτα Hosting**, κάντε click στο πακέτο φιλοξενίας προς επαναφορά.

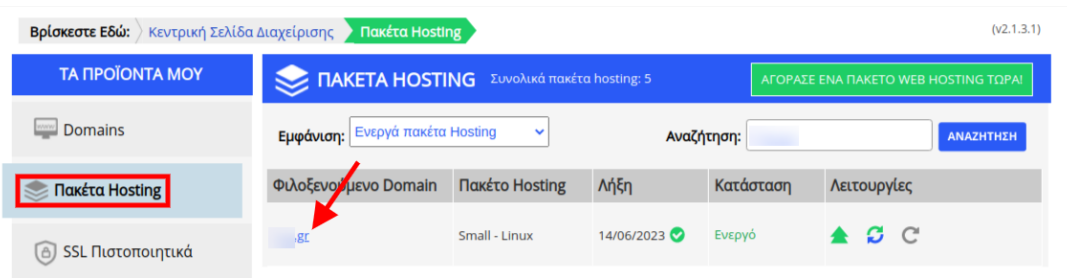

3. Στο επάνω μέρος του control panel σας, εντοπίστε την **Υπηρεσία Backup/Restore** και κάντε click στο αντίστοιχο εικονίδιο.

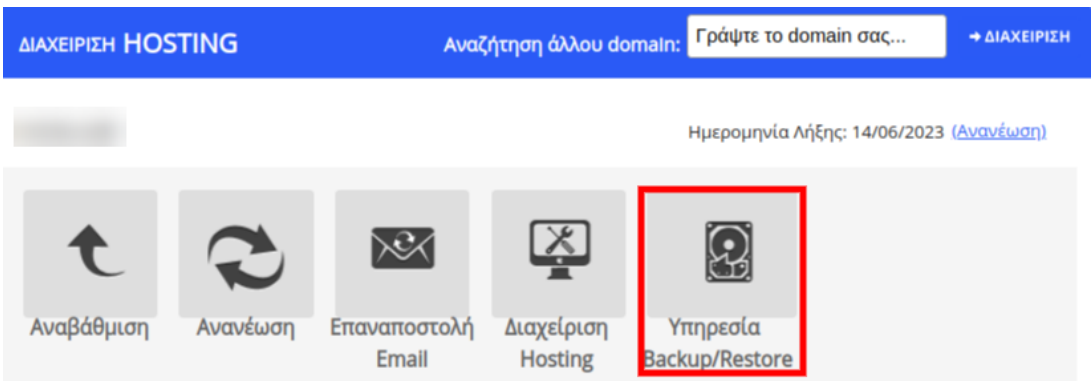

4. Επιλέξτε κατά σειρά: **Επαναφορά >> Backup Αρχείων**. Θα εμφανιστεί μία λίστα με τα ημερήσια Backup του πακέτου σας. Eντοπίστε την ημερομηνία με το Backup που επιθυμείτε να κατεβάσετε τα αρχεία και κάντε click στον αντίστοιχο κίτρινο φάκελο με το όνομα **Browse**.

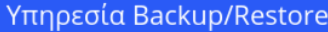

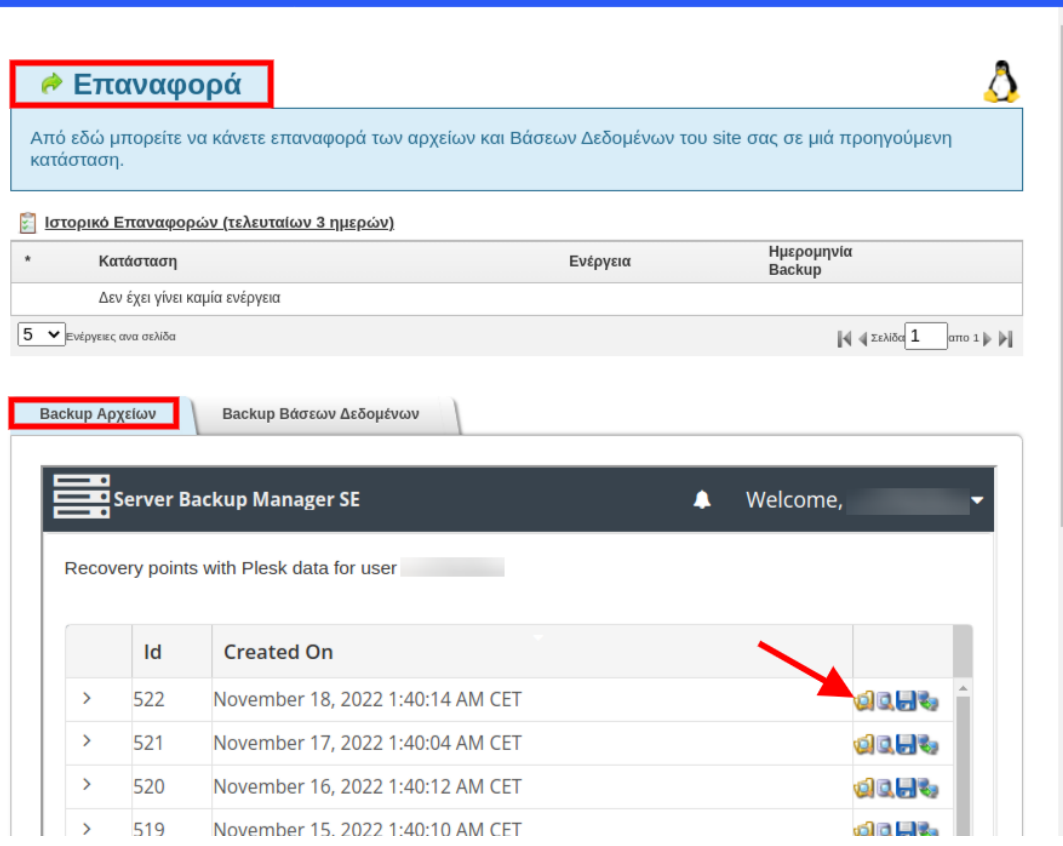

 $\ddot{\mathbf{c}}$ 

## 5. Κάντε διπλό κλικ επάνω στο **Home**.

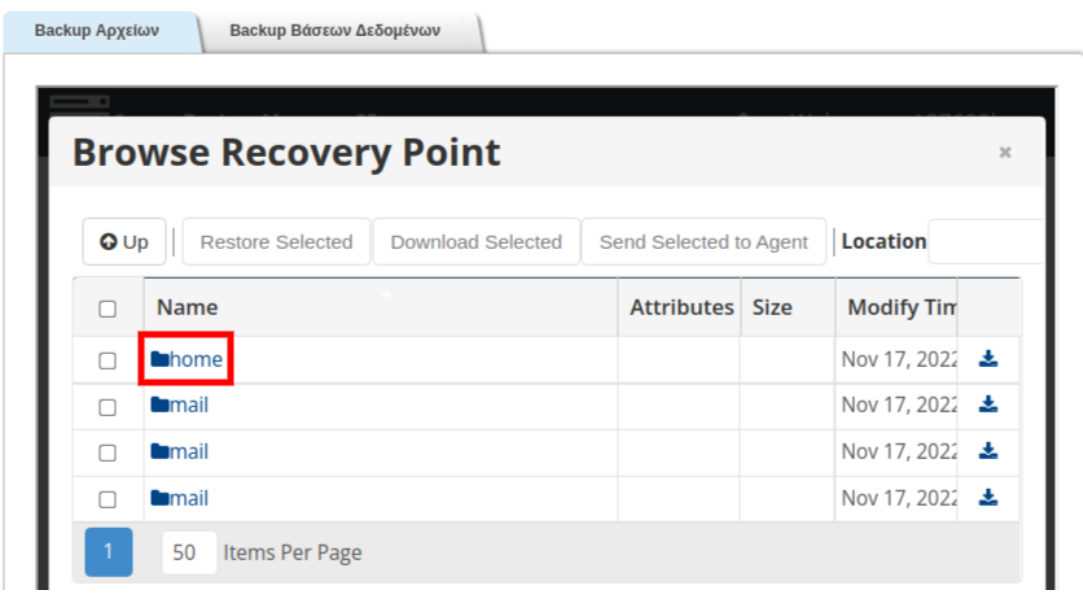

5. Επιλέξτε το **Root** φάκελο που επιθυμείτε να κατεβάσετε τοπικά και που αντιστοιχεί στο site σας (στο παράδειγμα μας, είναι ο .cache) και κάντε κλικ στην

## επιλογή **Download Selected**.

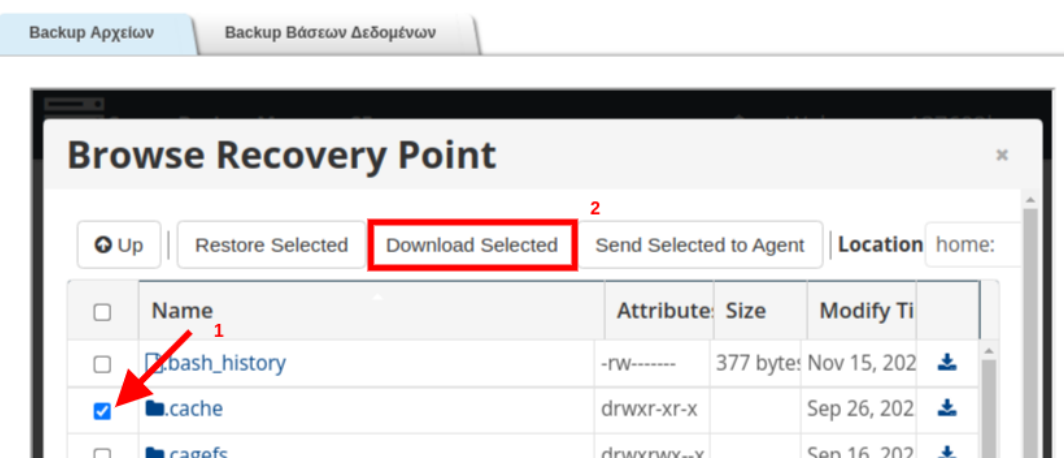

6. Στο παράθυρο που θα εμφανιστεί επιλέξτε **Download**.

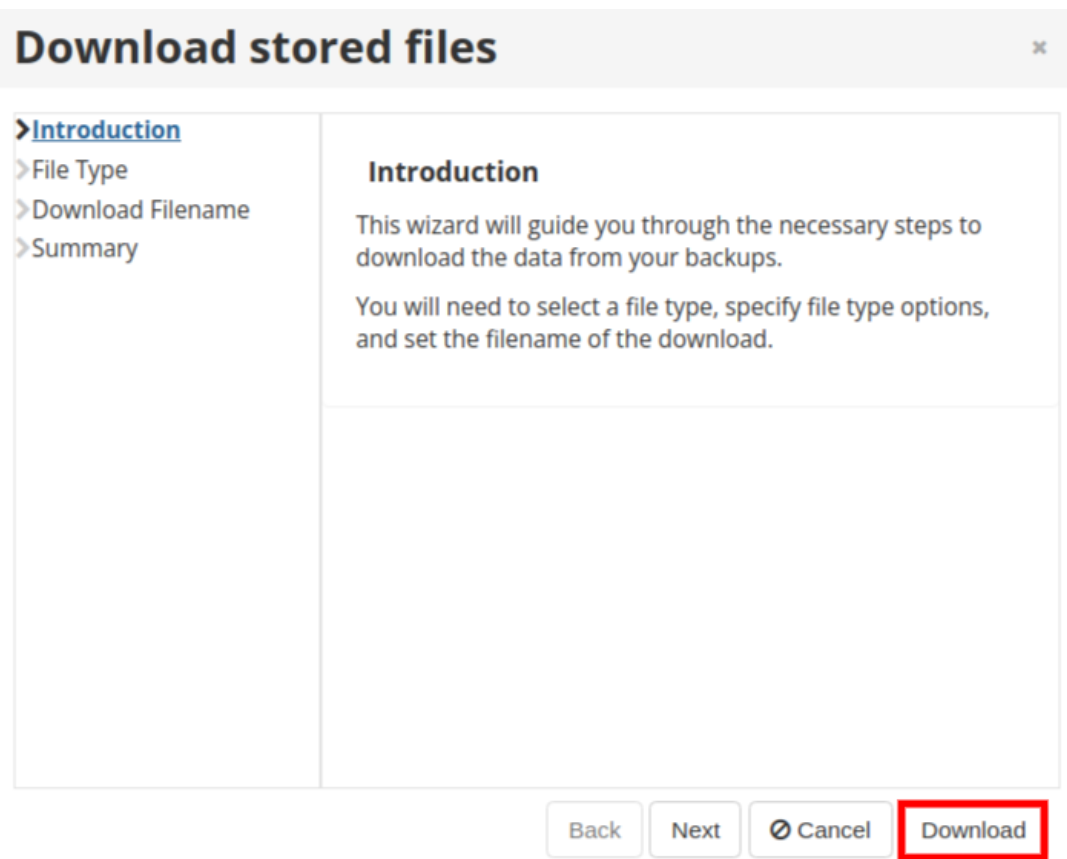

7. Θα ξεκινήσει η λήψη του αρχείου τοπικά στον υπολογιστή σας.